## **TEXAS STATE UNIVERSITY** – ACCOUNTS PAYABLE Page **1** of **11** SAP Multiple Vendor Upload Instructions **May 4,2021** Nav 4,2021

The Accounts Payable Multiple Vendor Upload is a process that allows the input of payment request documents containing numerous transactions for payments to multiple vendors. This process will typically be used for Grant Participant Services stipend payments (various SAP Vendor Numbers used) and Athletic Clothing checks (Generic Vendor 700001 used). The Upload process cannot be used for invoice payments to multiple vendors.

SAP will create a new document number for each vendor payment entered on the Excel spreadsheet that is included in the upload. When the upload is complete, SAP verifies the general ledger number, account combinations (e.g. fund and cost center or internal order), and budget availability which allows accurate and timely payment posting. Please read these instructions in their entirety and then complete the following steps to process multiple vendor payments.

- 1. If requesting grant stipend payments complete the [AP-2 Upload Form.](http://gato-docs.its.txstate.edu/accounts-payable/forms/AP-2-Upload-Grant-Payment-Approval-Request-Form/AP-2%20Upload%20Grant%20Payment%20Approval%20Request%20Form.pdf) The AP-2 Upload form (which summarizes the upload data for the approvers) will be attached as support once the multiple vendor upload is complete.
- 2. Download the Multiple Vendors Excel template from the Texas State Accounts Payable Resources dropdown options to complete vendor uploads.

[Excel Uploads](http://www.txstate.edu/gao/ap/resources/Excel-Uploads.html)

3. Open the Multiple Vendors Excel template to enter the payment information into the spreadsheet per the following instructions. **Do not change any column or cell formats. They must be in GENERAL format.** The following is an example of a completed EXCEL template.

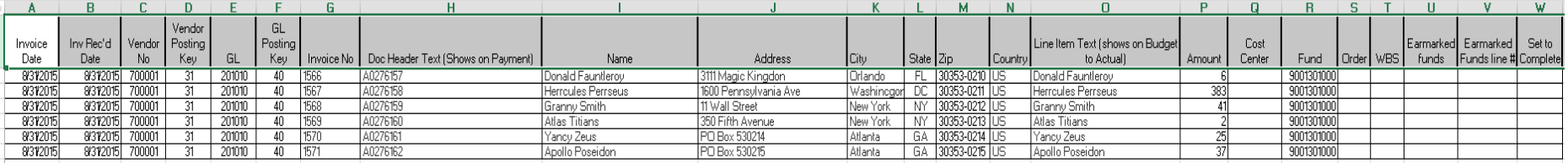

**Column A – Invoice Date** Enter current date. Since there is no invoice, you will use current date for the AP-2 Upload and generic vendor

payments.

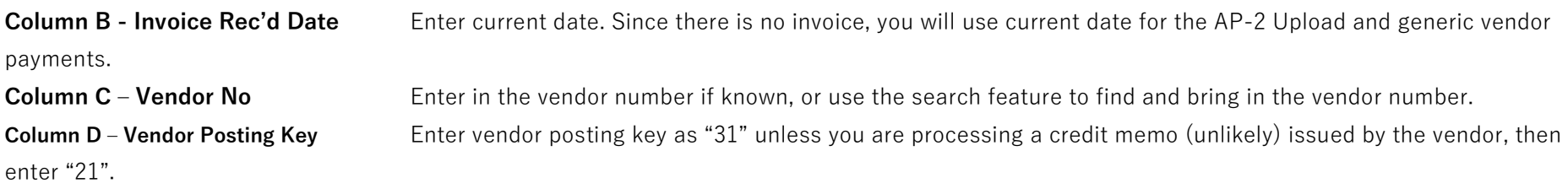

# **TEXAS STATE UNIVERSITY** – ACCOUNTS PAYABLE<br>
SAP Multiple Vendor Upload Instructions<br>
May 4,2021

SAP Multiple Vendor Upload Instructions

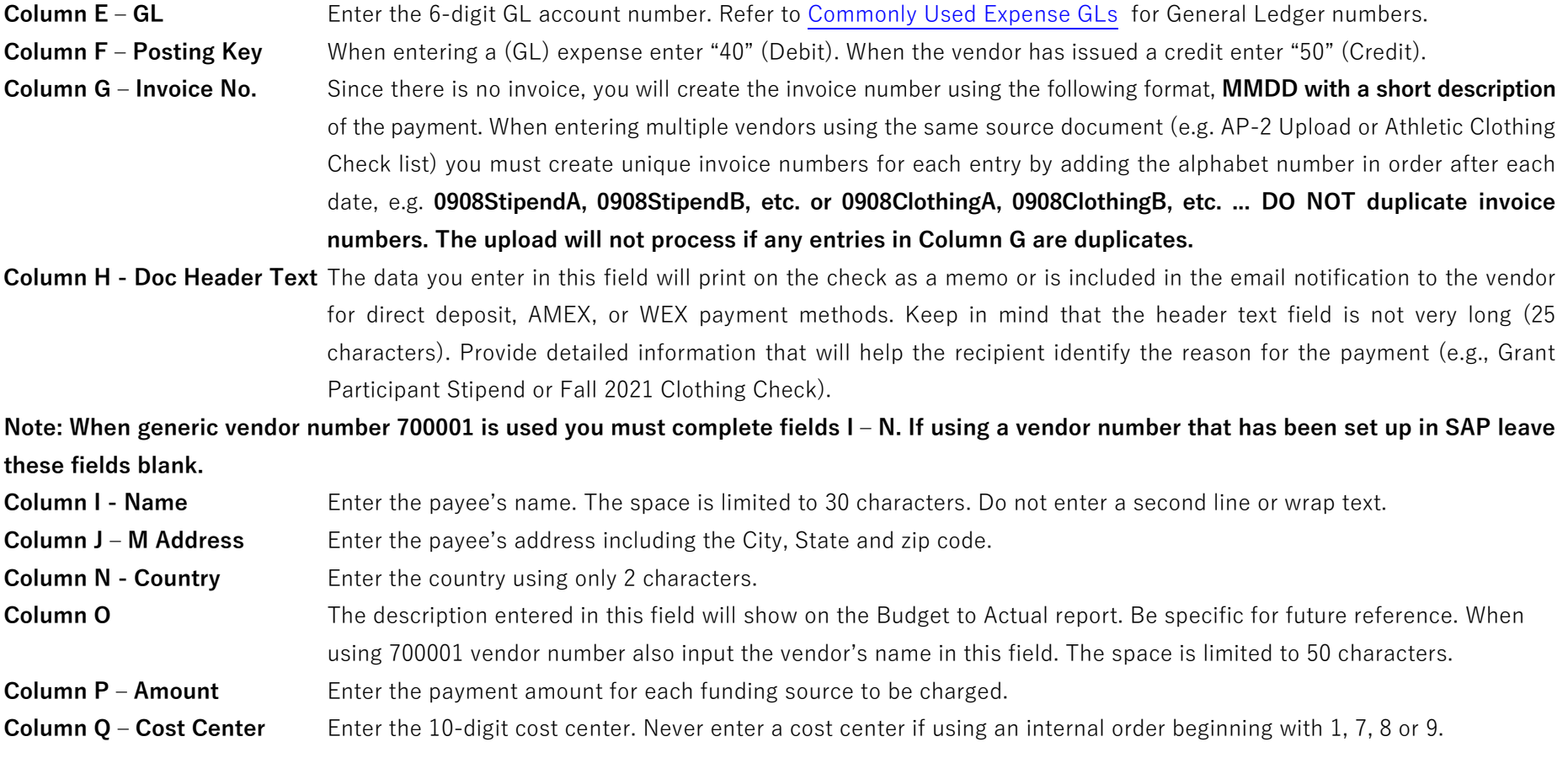

## **Note: If using a balance sheet GL account (begins with "1' or "2") you will not enter anything in Column Q or S.**

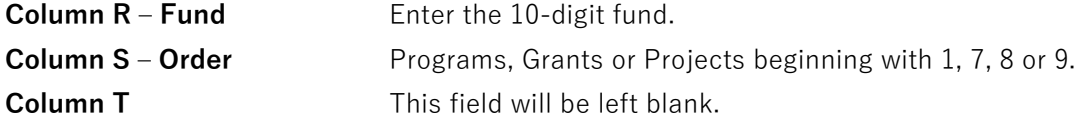

# **TEXAS STATE UNIVERSITY** – ACCOUNTS PAYABLE Page **3** of **11**

SAP Multiple Vendor Upload Instructions **May 4,2021** Nav 4,2021

**Column U - V** Enter the Funds Commitment (FC) number in column **U (Earmarked Funds)**, the Funds Commitment line number in column **V,** and the corresponding GL in column **G**. Note: Never enter a cost center, fund or internal order when using a FC.

**Column W – Set to Complete** Leave this field blank.

- 4. Once the data has been entered review the following information before saving the Excel spreadsheet:
	- a. Verify the Invoice Date and Invoice Rec'd Date have today's date for AP-2 stipends and Athletic Clothing Checks.
	- b. Verify the Invoice No. is today's date for AP-2 stipends and Athletic Clothing Checks per above (since there is no invoice number) excluding any dashes or slashes and spaces.
	- c. Use the Auto-Sum feature in the "Amount" column, and verify the total amount of the AP-2 Upload form or the total of the expected Athletics clothing checks equals the total entered on the spreadsheet. **(Remember, amounts should be formatted as General, not Number or Custom).**
	- d. Make sure there is an Invoice Date, Invoice Rec'd Date, GL, GL Posting Key, Invoice No., and Line item text for each of the billing lines entered.
	- e. No commas can be used when uploading into SAP. Use the "Find and Replace" Control Key Command to ensure all commas have been removed.
	- f. Remove any extra lines (rows) after the last entry on the spreadsheet.
	- g. When checking for duplicate data in a certain section, here's what to do:
		- Highlight the section.
		- Click the Home tab.
		- Click Conditional Formatting.
		- Click Highlight Cell Rules.
		- Click Duplicate Values.
		- Select the appearance you'd like.
		- Click OK.

## **TEXAS STATE UNIVERSITY** – ACCOUNTS PAYABLE Page **4** of **11** SAP Multiple Vendor Upload Instructions May 4,2021

5. Save the Excel spreadsheet in a location on your PC that will be easy to locate when browsing in the upload program. Then save the Excel spreadsheet as a Text (Tab Delimited) .txt file. Save the file with a unique name (e.g. paymentreasonMM/DD), e.g. AP-2 Stipends0908 or

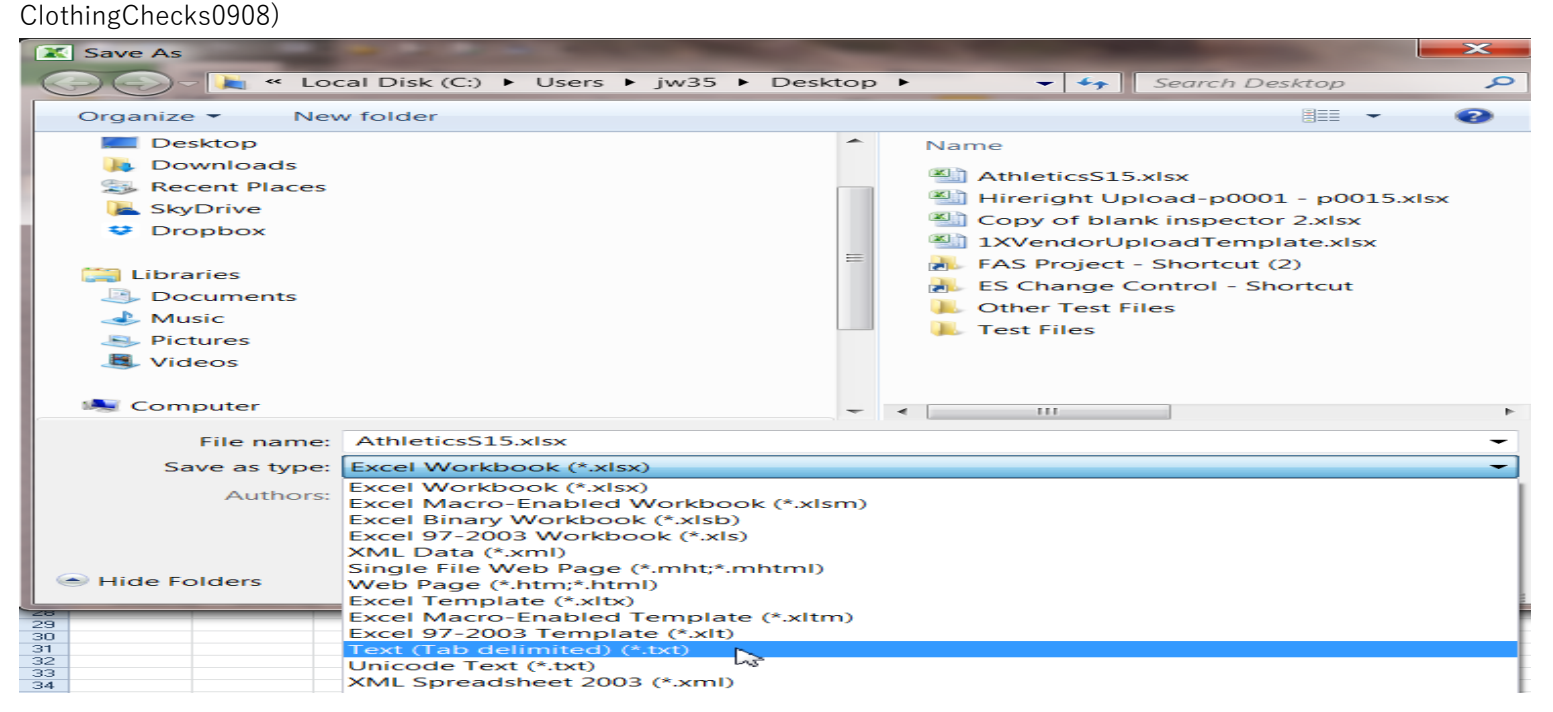

6. Once the file has been saved, log into SAP and enter transaction code **ZAP\_VENDOR\_UPLOAD** (Accounts Payable Vendor Upload Pgm) in the SAP Easy Access Menu.

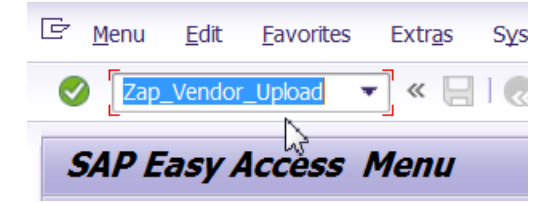

## **TEXAS STATE UNIVERSITY** – ACCOUNTS PAYABLE<br>
SAP Multiple Vendor Upload Instructions<br>
May 4,2021 SAP Multiple Vendor Upload Instructions

7. Click "Multiple Vendor" radio button to create documents for multiple vendors.

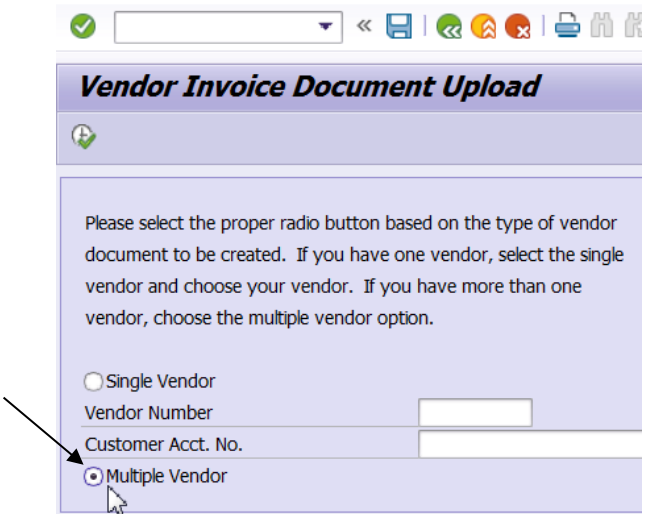

8. The "Upload Vendor Invoice File" radio button is selected as the default. Click on the execute icon  $\bigcirc$ .

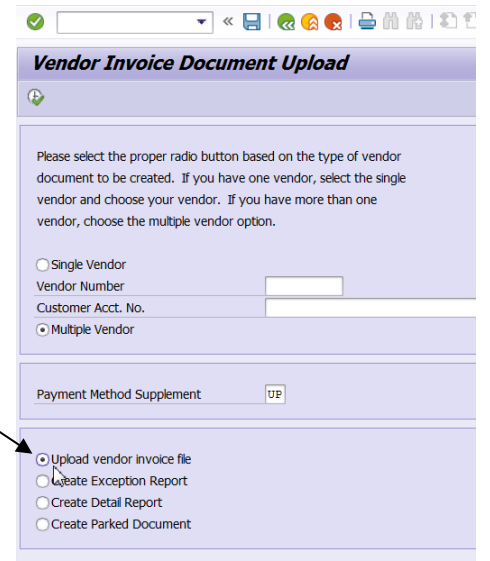

#### **TEXAS STATE UNIVERSITY** – ACCOUNTS PAYABLE<br>
SAP Multiple Vendor Upload Instructions<br>
May 4,2021 SAP Multiple Vendor Upload Instructions

9. A browser window will appear. Choose the .txt file that was previously saved for uploading.

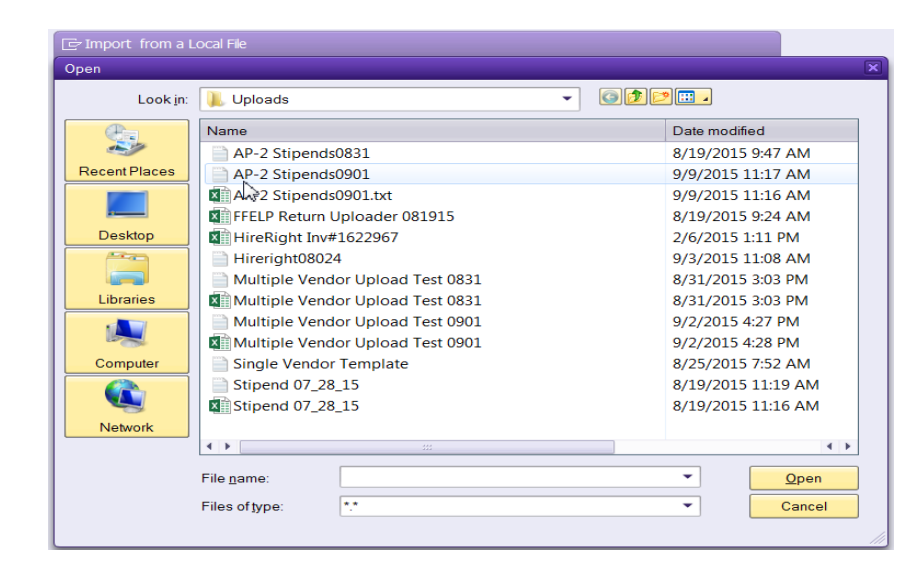

a. Click "Transfer" to upload the .txt file into SAP.

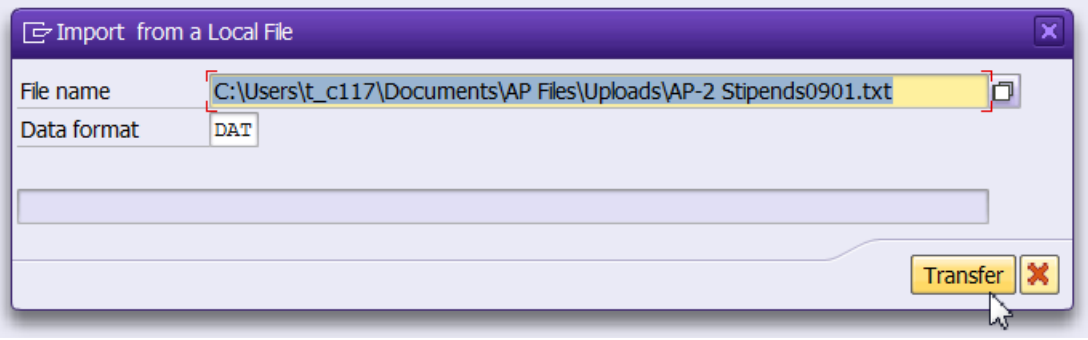

#### **TEXAS STATE UNIVERSITY** – ACCOUNTS PAYABLE Page **7** of **11** SAP Multiple Vendor Upload Instructions **May 4,2021** Nav 4,2021

b. Click "Allow" to return to the "Vendor Invoice Document Upload" screen.

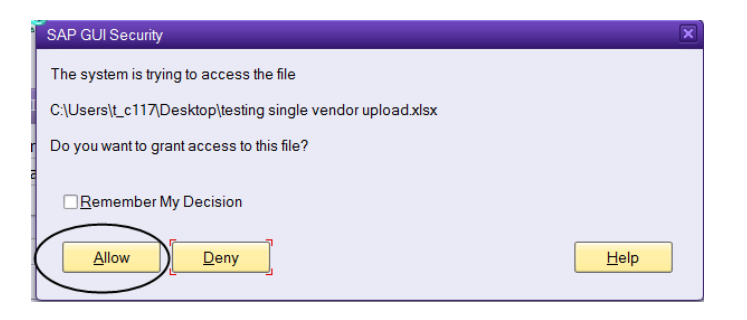

10. Next select "Create Exception Report" radio button, and click the execute icon.

OUpload vendor invoice file O Create Exception Report O dicate Detail Report ◯ Create Parked Document

The exception report must be without errors before the Excel file can be uploaded. Account combinations and budget availability will be checked by SAP. You will not be able to advance to the next step unless the account combinations are correct, and there is adequate Budget to pay the expense. If the report indicates there is a budget error, contact the Budget Office for assistance at 512-245-2376.

Error

```
This Account Combination is overbudget.
This Account Sombination is overbudget.
This Account Combination is overbudget.
```
If the exception report displays any other non-budget errors refer to step 5 for instruction on how to enter data correctly. If changes were required, re-save the Excel spreadsheet as a .txt file, and upload the corrected file into SAP.

## **TEXAS STATE UNIVERSITY** – ACCOUNTS PAYABLE **Page 8** of **11** SAP Multiple Vendor Upload Instructions **May 4,2021** SAP Multiple Vendor Upload Instructions

11. Verify all records uploaded correctly. **If there are no errors on the report (the report will be blank), it is okay to proceed to the next step.**

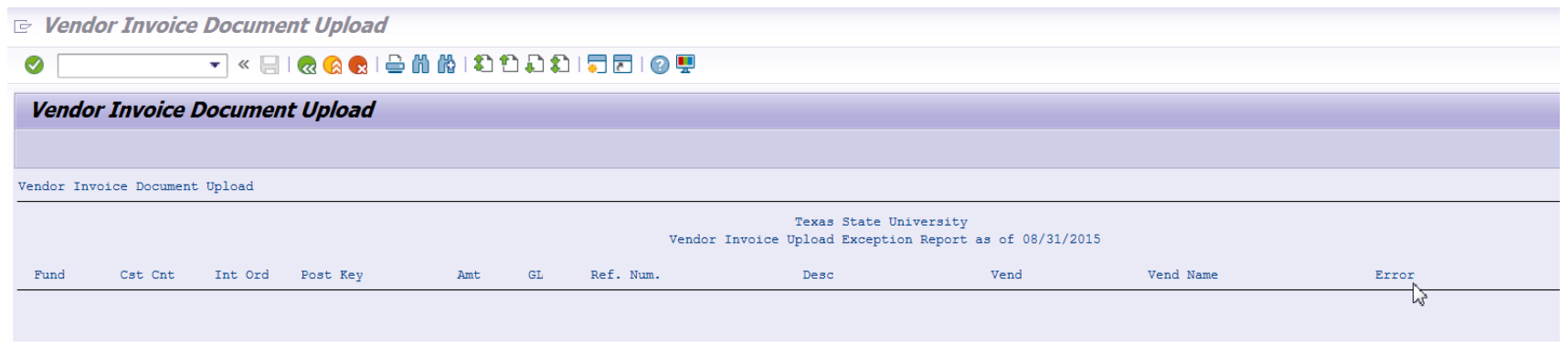

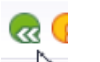

- 12. Click the green back arrow **at the top of the screen to return to the "Vendor Invoice Document Upload" screen.**
- 13. Select "Create Detail Report" radio button. Click on the execute icon  $\bigoplus$ . This report contains the entire upload.

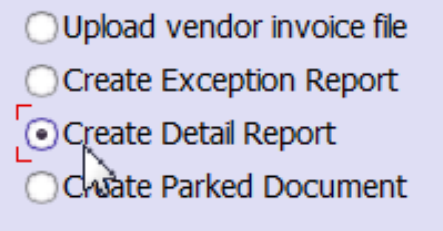

#### **TEXAS STATE UNIVERSITY** – ACCOUNTS PAYABLE **Page 9** of **11** SAP Multiple Vendor Upload Instructions **May 4,2021** SAP Multiple Vendor Upload Instructions

- 14. Cross check the Grand Total on this report with the AP-2 Upload form total or Athletic Clothing Check list total.
- 15. Take a screenshot of this page (Vendor Invoice Upload Detail Report) and send it with the back up to payables@txstate.edu.

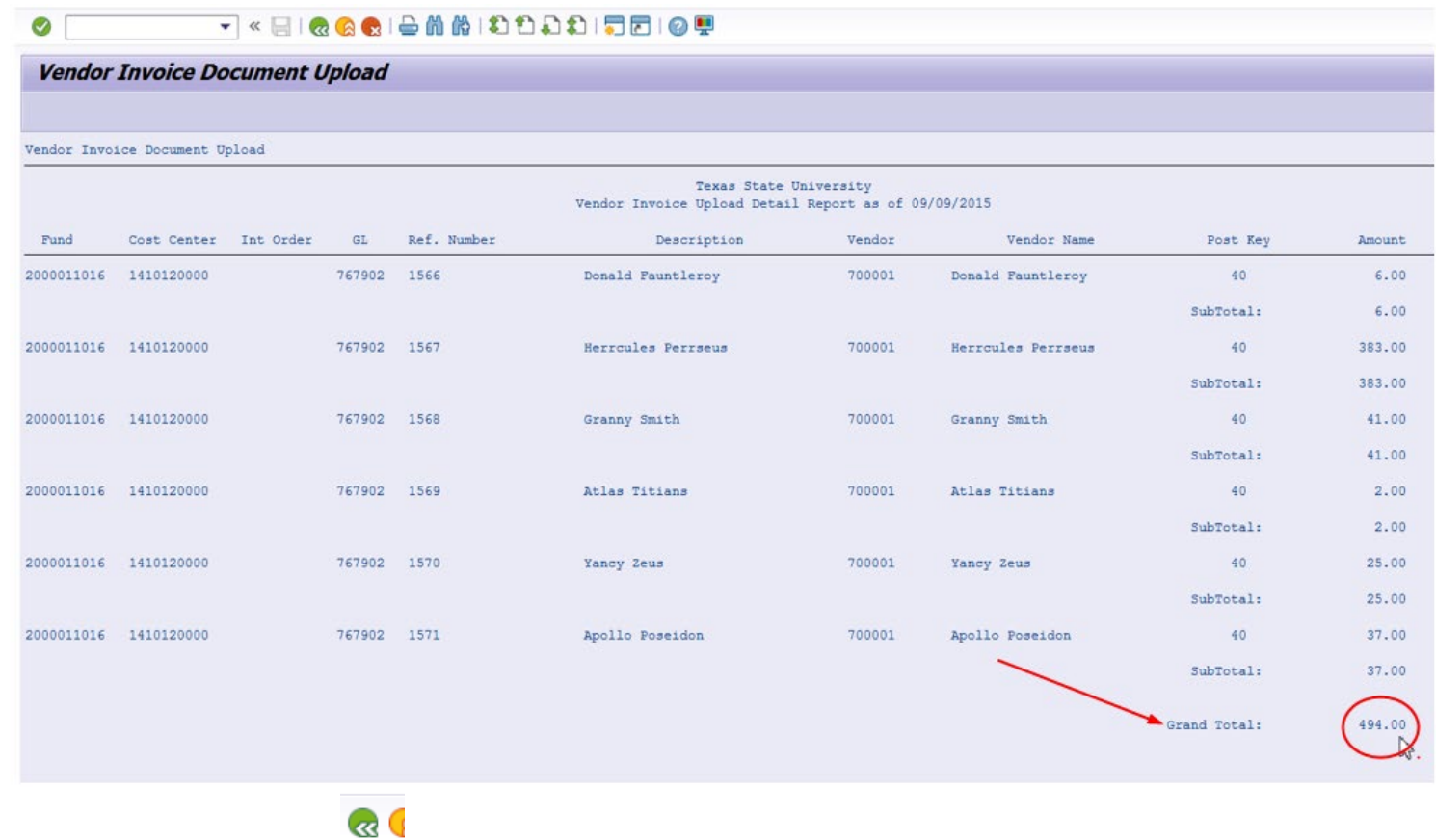

16. Click the green back arrow at the top of the screen to return to the "Vendor Invoice Document Upload" screen.

## **TEXAS STATE UNIVERSITY** – ACCOUNTS PAYABLE **Page 10 of 11** SAP Multiple Vendor Upload Instructions **May 4,2021** Nav 4,2021

17. Highlight the box next to "Payment Method Supplement". If the payees will be issued a check that requires pick up, change the Payment Method Supplement to the code assigned to your department as listed below (e.g., A1 – Athletics, S1 – Upward Bound), otherwise do not change the Payment Method Supplement "UP" default option.

Payment Method Supplement UP<sub>I</sub>

#### **DEPARTMENT CODES:**

- A1 Athletics
- G1 (Grande) Technology Resources
- H1 Human Resources
- S1 and S2 Upward Bound
- S3 Dept. of Chemistry & Biochemistry
- S4 Dept. of Biology
- S5 or S6 Other Grant departments (select one at random there are typically not two used per day).

**Remember** Grant uploads must have the [AP-2 Upload form](http://gato-docs.its.txstate.edu/accounts-payable/forms/AP-2-Upload-Grant-Payment-Approval-Request-Form/AP-2%20Upload%20Grant%20Payment%20Approval%20Request%20Form.pdf) completed with all approvals (listed on the form).

- 18. Select the "Create Parked Document" radio button option to park the documents in SAP for posting and payment. Click on the execute icon  $\circledcirc$ 
	- OUpload vendor invoice file ◯ Create Exception Report ◯ Create Detail Report  $\bigcirc$  Create Parked Document

## **TEXAS STATE UNIVERSITY** – ACCOUNTS PAYABLE Page **11** of **11** SAP Multiple Vendor Upload Instructions **May 4,2021** Nav 4,2021

19. The "Vendor Invoice Document Upload" screen will display the uploaded parked document. The new document(s) number will begin with

"**19"**. The document number range for the vendor upload is the first through the last document number seen on the Vendor Invoice Document Upload.

20. Take a screenshot of this page (Vendor Upload Program screen) to include the invoice number and send it with the back up to payables@txstate.edu.

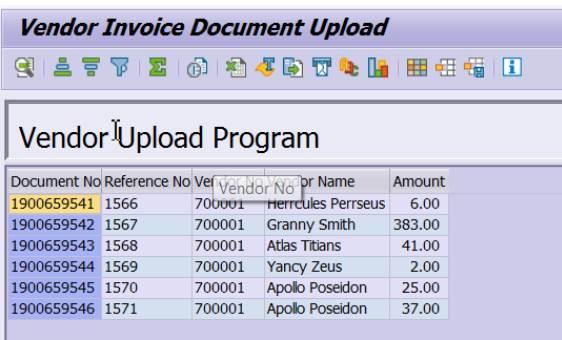

- 21. No supporting documentation will be attached to the documents in SAP but will be emailed to the Accounts Payable office for processing.
- 22. Once the Multiple Vendors Excel file is complete, save it as a PDF and route a copy by email for approval. The approvers can simply reply "Approved" to the email. Accounts Payable will accept the replies to the emails as signature approval.
- 23. Email all required approvals, the Multi-Vendor Excel file, screenshots, any other supporting documentation (e.g. AP-2 Upload form, etc.) and rationale for payment to Accounts Payable at [payables@txstate.edu](mailto:payables@txstate.edu) stating the documents (list document range numbers) have been uploaded and are ready for review and processing.
- 24. Enter the following verbiage into the email subject line: MMDD with a short description of the payment, Upload and the SAP Document Range **(e.g. 0901Stipends Upload #1900025701 – 1900025789; 0901Athletic Clothing Check Upload #1900035801-1900035910).**